**Remar(リマル)出店応募マニュアル**

# **STEP01 アカウント登録**

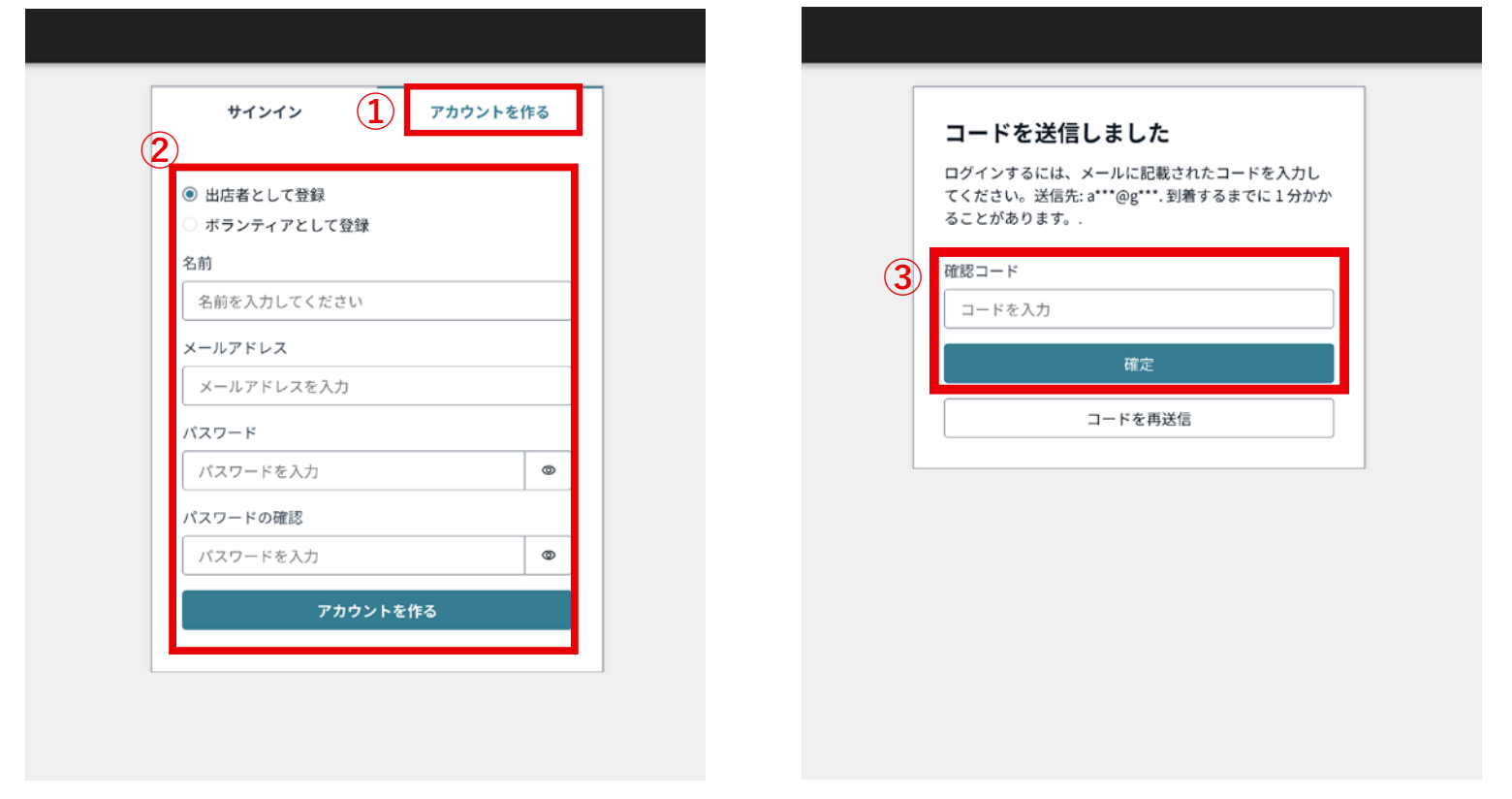

**①URL を押すとログイン画面と アカウント作成画面が選択でき るため、 「アカウントを作る」を選択する**

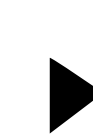

**②「出店者として登録」を選択す る。名前・メールアドレス・パ スワード・パスワードの確認を 記入し「アカウントを作る」を クリック**

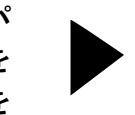

**③登録したメールアドレス宛に 確認用のコードが送信されてい るため、メールに記載されてい る確認コードを記入し「確定」 ボタンを押せば登録は完了です。** **STEP02 出店情報登録**

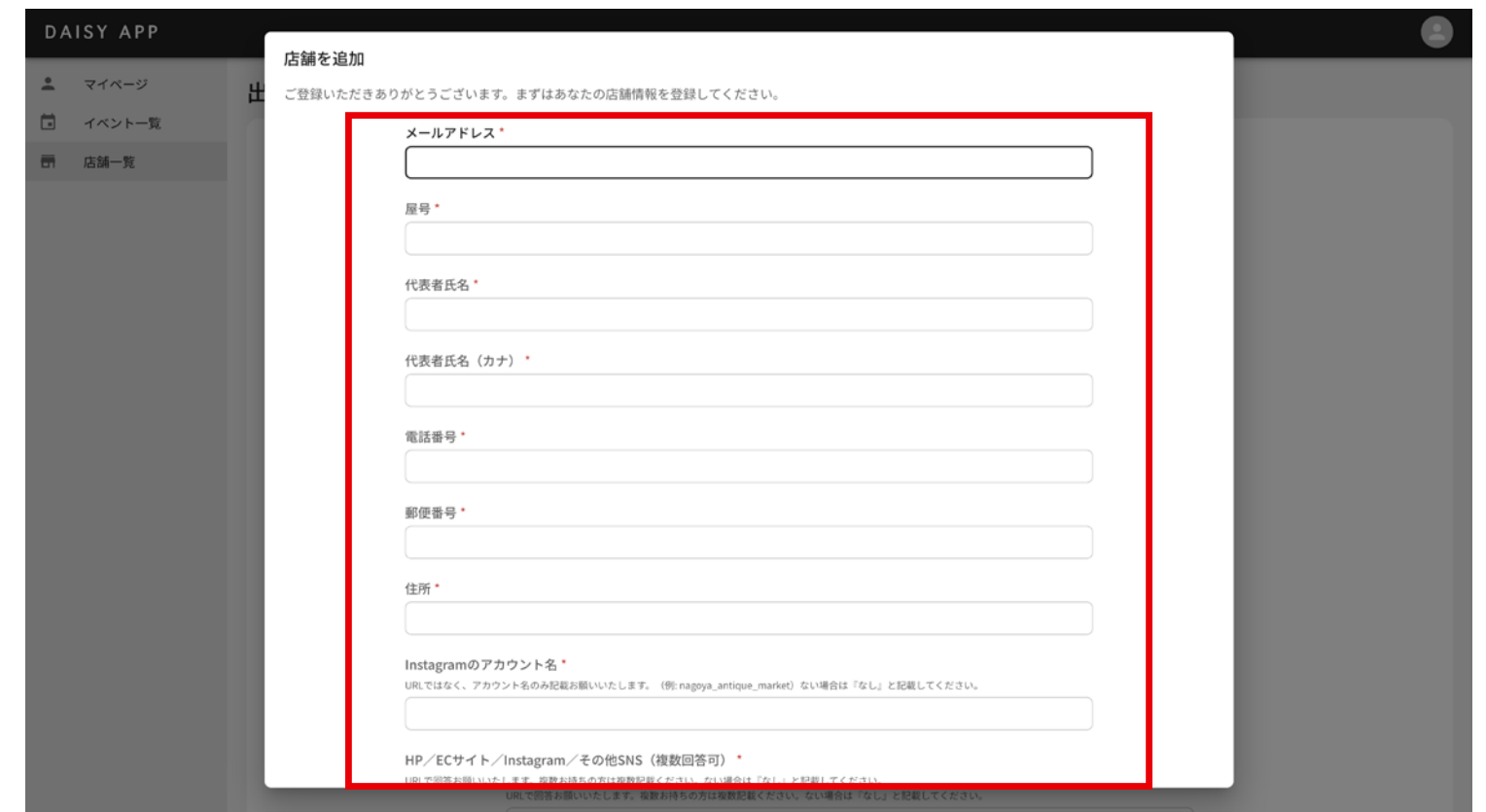

**確認コードを記入し「確定」を 押すと、システム画面へ移行し ます。初ログインの場合のみ 「店舗を追加」画面に移動しま す。自動で画面が表示されない 時は、店舗一覧をクリックし、 右上の「追加」をクリックして 店舗の情報を入れてください。**

**「店舗を追加」にある各項目に該 当の情報を記入し「登録」ボタ ンを押して出店者情報を登録し ます。**

**出店者一覧に登録した店舗の情報が 表示されれば登録完了です。**

## **STEP03 イベントへ応募する**

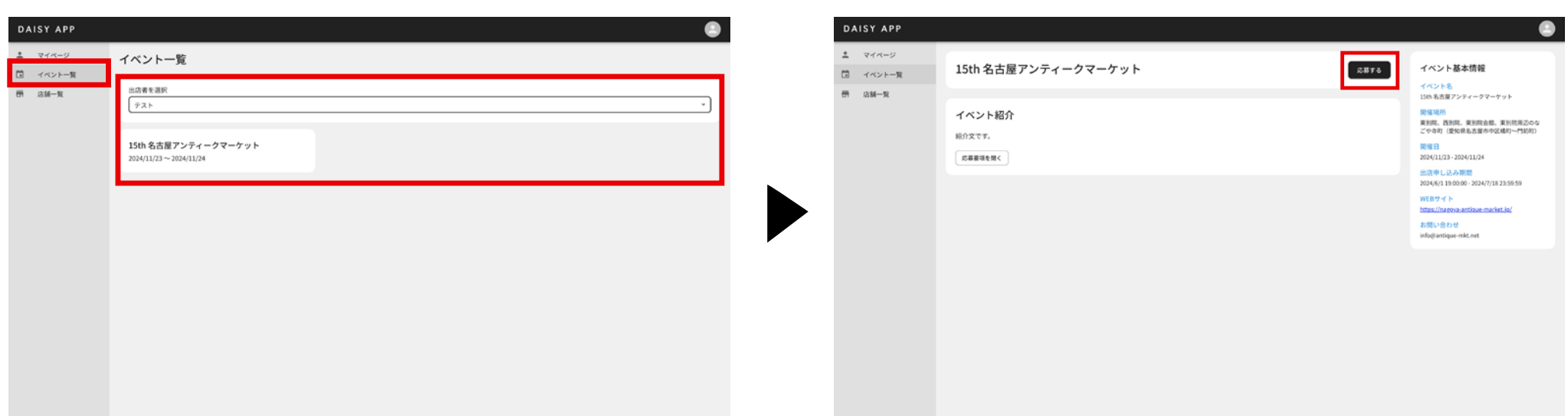

**メニューバにある「イベント一覧」を選択します。 「出店者を選択」で応募したい店舗を選択すると、 現在出店者募集をしているイベントが表示されます。**

**該当のイベントを選択し、イベント詳細ページに移動 します。右上の「応募する」ボタンを押すと出店者要 項のページへ移動します。**

## **STEP03 イベントへ応募する**

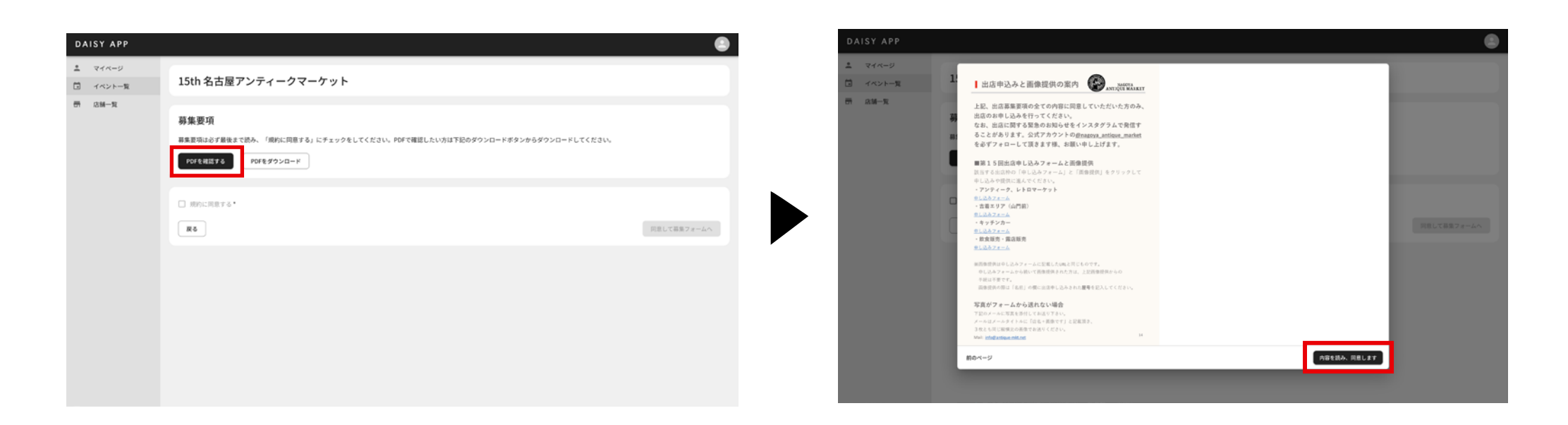

### **募集要項ページへ移動すると募集要項を確認できます。 「PDF を確認する」ボタンをクリックします。 ※募集要項を最後まで読まないと募集ページへ移動できません。**

#### **募集要項 PDF を最後まで読むと「内容を読み、同意 します」をクリックできるようになります。**

### **STEP03 イベントへ応募する**

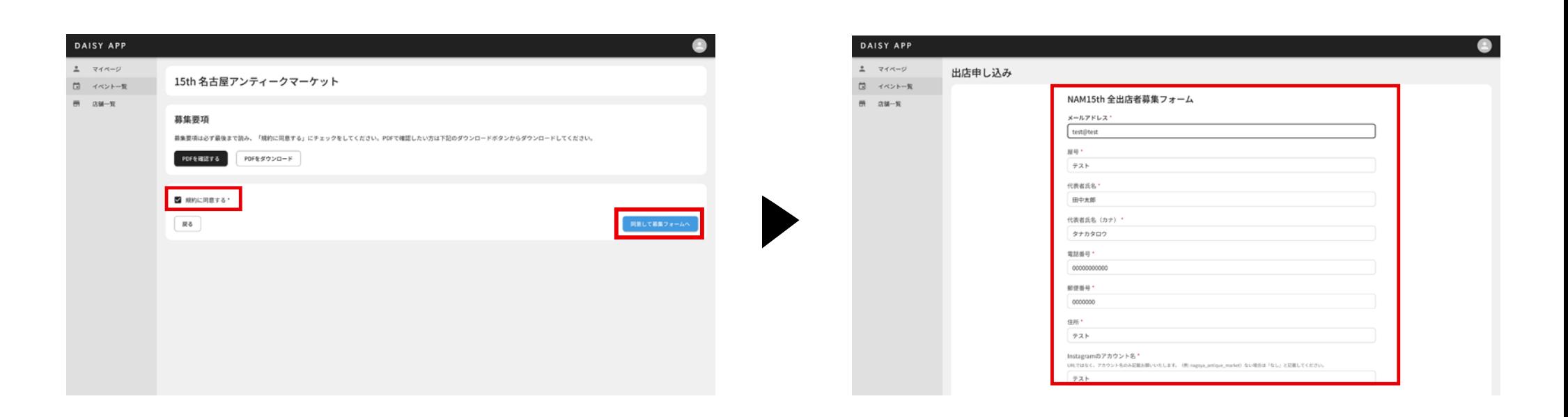

**募集要項を最後まで読み、規約をしっかりと確認し、 「規約に同意する」にチェックしてください。 「同意して募集フォームへ」ボタンから募集フォームに移動 できます。**

**募集フォームの項目を記入し、「応募する」ボタンを クリックをし、応募完了です。**